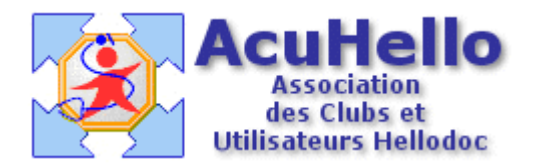

03 décembre 2005

# **Nouveautés pour les FSE-CMU avec HD 5.55 en 1.40 ( 1 )**

La dernière version Hellodoc 5.55 en 1.40 apporte quelques modifications qu'il est important de connaître.

A l'ouverture du dossier, ou lors de la réalisation de la FSE, on arrive sur cette première fenêtre.

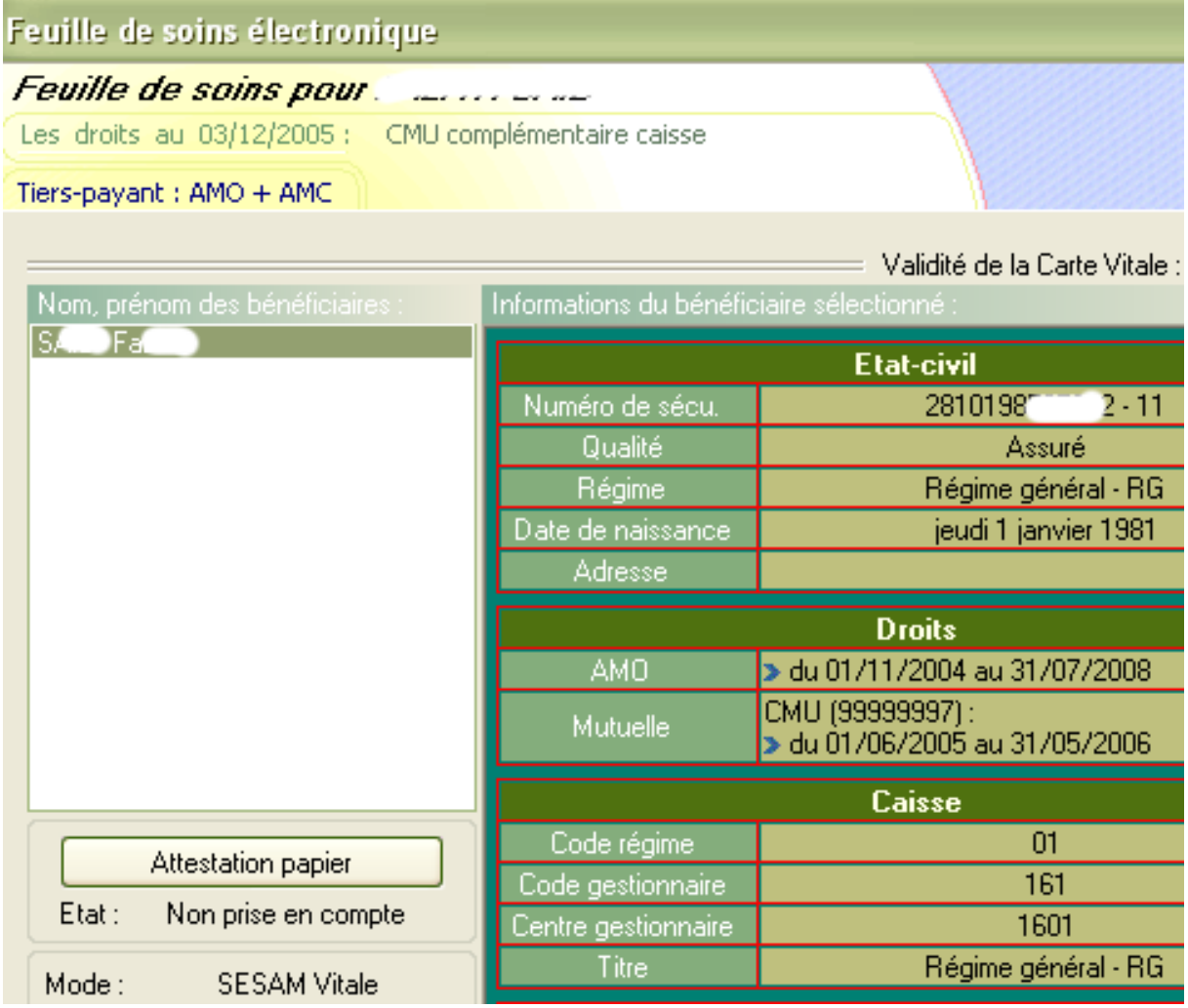

**Tout en haut** : A la date du jour, le patient bénéficie d'une CMU complémentaire réglée par la caisse AMO.

En dessous est confirmé le tiers-payant AMO+AMC

Au niveau de la case « droits » : il existe des droits en AMO jusqu'au 31/07/2008, et il existe des droits AMC inscrits « mutuelle » sous forme de CMU jusqu'au 31/05.2006.

**Après validation, on arrive à cette deuxième fenêtre très importante.**

# Mise à jour des informations complémentaires

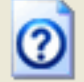

Les informations de la complémentaire enregistrées pour ce patient sont différentes de celles lues sur la carte Vitale. Comparez ces informations pour sélectionner celles à utilis

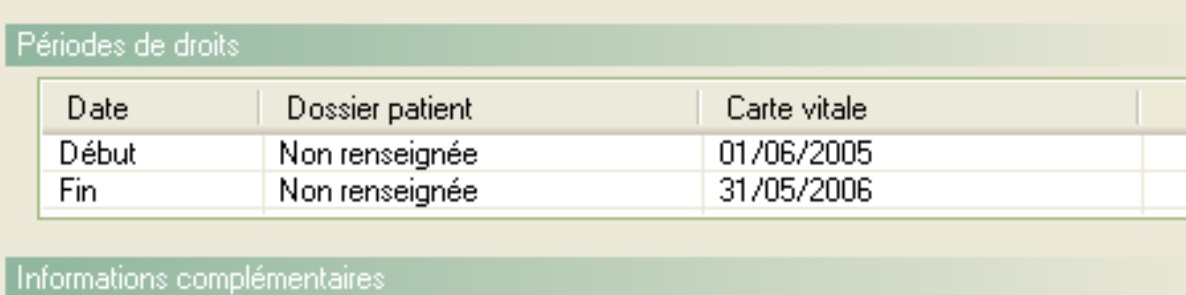

#### Dossier patient : Gestion séparée

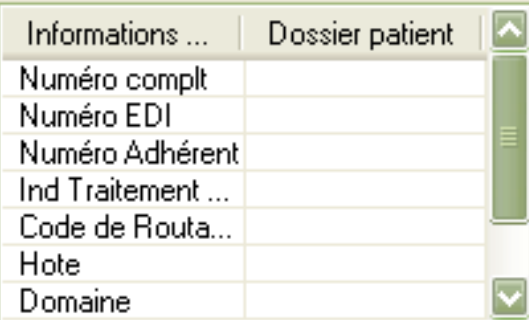

### Carte Vitale: Gestion unique

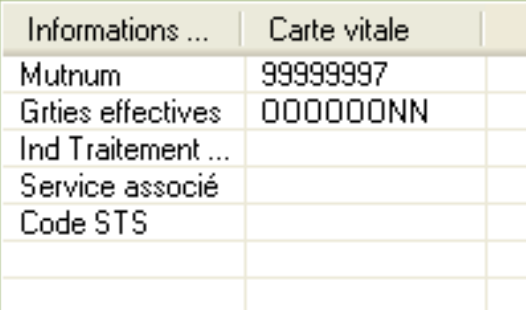

Cliquez sur le bouton "Carte Vitale" pour utiliser et enregistrer les informations de la carte Vitale, Cliquez sur le bouton "Fichier Patient" pour utiliser et conserver les informations du dossier patie

**Fichier Patient** 

Carte Vitale

En effet, vous être devenu responsable de la validation des droits complémentaires du patient lors da la réalisation d'une FSE, dans tous les cas de figure existant : en raccourci, on peut tout forcer afin de faire une FSE si la carte vitale n'est pas à jour.

#### **Au moment de la réalisation de la FSE, les droits sont repris dans le dossier du patient.**

Dans la fenêtre du haut : rien n'est encore renseigné dans le dossier patient.

Pour mettre à jour, il faut cliquer sur « carte vitale » afin de recopier les droits dans le **dossier du patient.**

**Si vous ne le faites pas, la part AMC non recopiée dans le dossier patient ne sera pas reprise lors de la réalisation de la FSE, et vous ne serez pas réglé de cette part.**

**Si vous cliquez sur « fichier patient », les données ne seront pas réactualisée dans le dossier du patient, et donc vous ne serez pas payé de la part AMC.**

« Gestion Unique » veut dire que la part AMO et la part AMC vous sont réglés par la même caisse de régime obligatoire. (les 2 flux sont envoyés à la même caisse gérant le régime obligatoire)

« Gestion séparée » voudrait dire séparation des flux avec part AMO envoyée à la caisse obligatoire, et part AMC vers la caisse complémentaire. C'est ce qui se fera/fait avec ce qu'on appelle les DRE (demande de remboursement électronique).

Si vous revenez au niveau du sommaire de l'état civil et que vous cliquez sur le logo de la carte vitale :

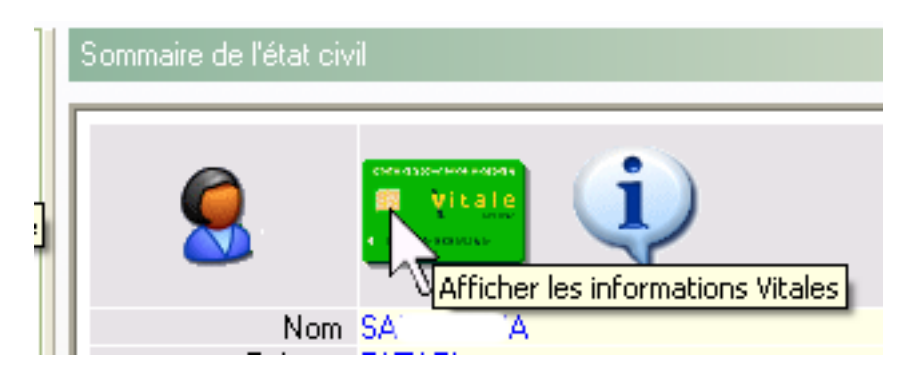

sur l'onglet « attestations », vous pouvez vérifier que les données de la carte vitale ont été transférées dans le dossier du patient.

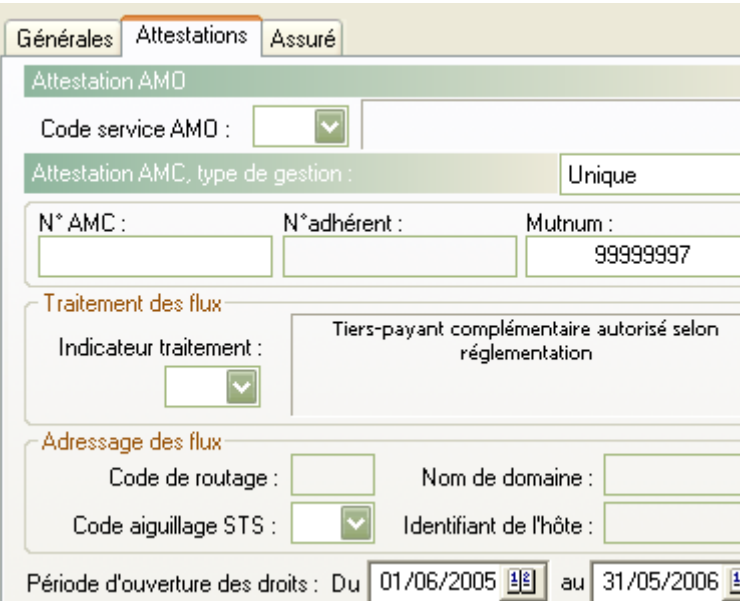

Après avoir validé les droits du patient, vous arrivez à une autre fenêtre préparatoire à la réalisation de la FSE, et qui reprend les droits du patient :

Tiers payant : AMO + AMC

Numéro AMC : 99999997 type de contrat : 89 – donc pour les CMU

Si ce numéro n'est pas inscrit, c'est que la carte n'est pas à jour : un clic sur « forçage » permettra de poursuive la réalisation de la FSE en CMU

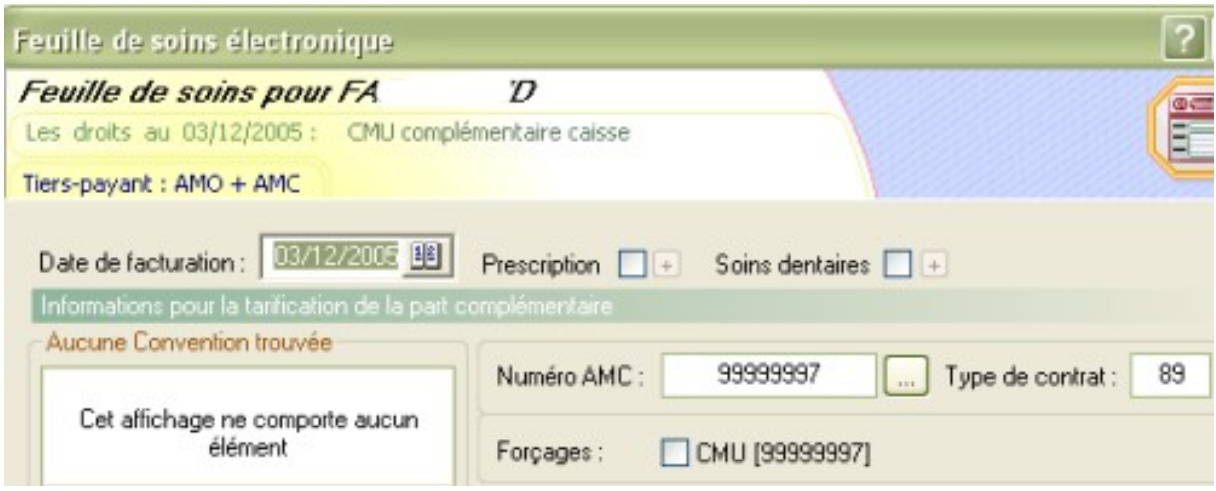

La fenêtre suivante permet de réaliser la FSE : masque ou acte NGAM\* et CCAM\*\*

\* NGAM : nomenclature générale des actes médicaux

\*\* CCAM : classification commune des actes médicaux

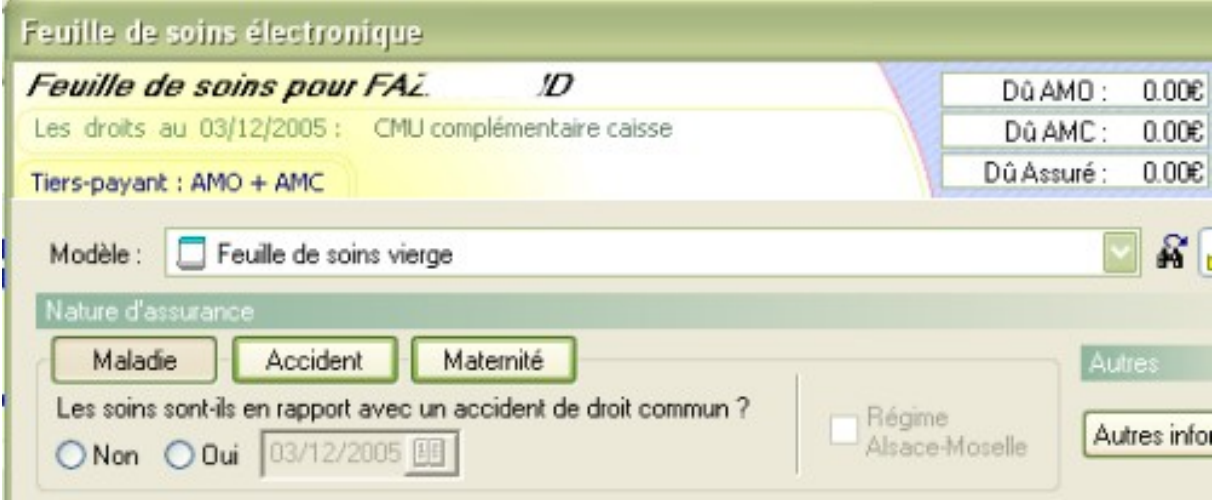

Dans le cas présent, j'ai choisi une consultation :

## **Tout en haut à droite :**

Dû AMO : veut dire que la caisse vous doit 14 euros Dû AMC : veut dire que la caisse vous doit 6 euros Dû assuré : veut dire que l'assuré ne recevra aucun remboursement.

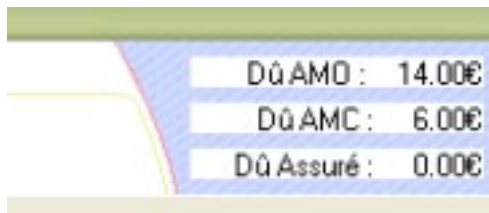

Ceci sera comme cela si les deux cases sont correctement cochées comme ci-dessous.

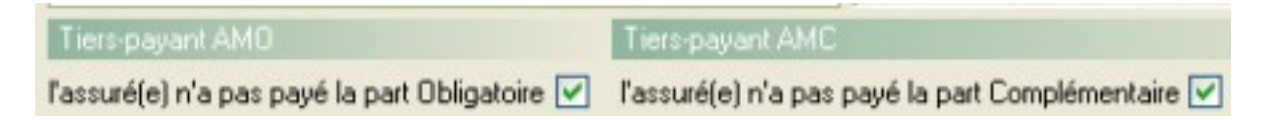

La dernière fenêtre permet de contrôler une dernière fois que l'on sera correctement honoré :

Tiers-payant :  $AMO + AMC$  (  $M)$  veut dire que les deux parts sont bien en tiers-payant.

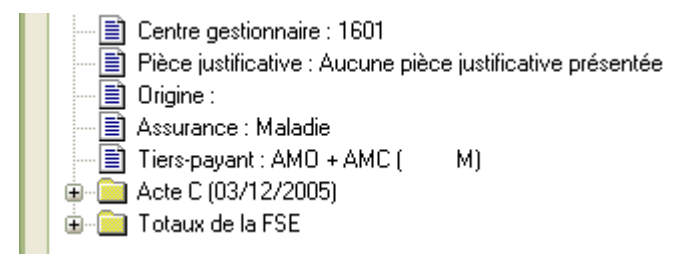

yal